# **Clavier et souris Dell Premier Collaboration** Guide de l'utilisateur

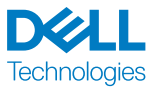

Modèle réglementaire : KB900/MS900/UD2301

#### Remarques, Précautions et Avertissements

**REMARQUE :** Une REMARQUE indique une information importante pour vous aider à mieux utiliser votre appareil.

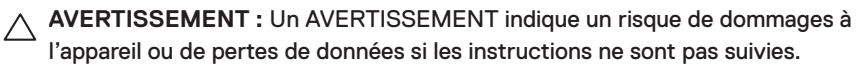

**AVERTISSEMENT :** Un signe ATTENTION indique un risque de dommages matériels, de blessures corporelles graves ou mortelles.

**© 2023 Dell Inc. ou ses filiales. Tous droits réservés.** Dell, EMC et les autres marques commerciales sont des marques commerciales de Dell Inc. ou de ses filiales. Les autres marques peuvent être des marques commerciales de leurs propriétaires respectifs.

2023–02

Rév. A00

# **Sommaire**

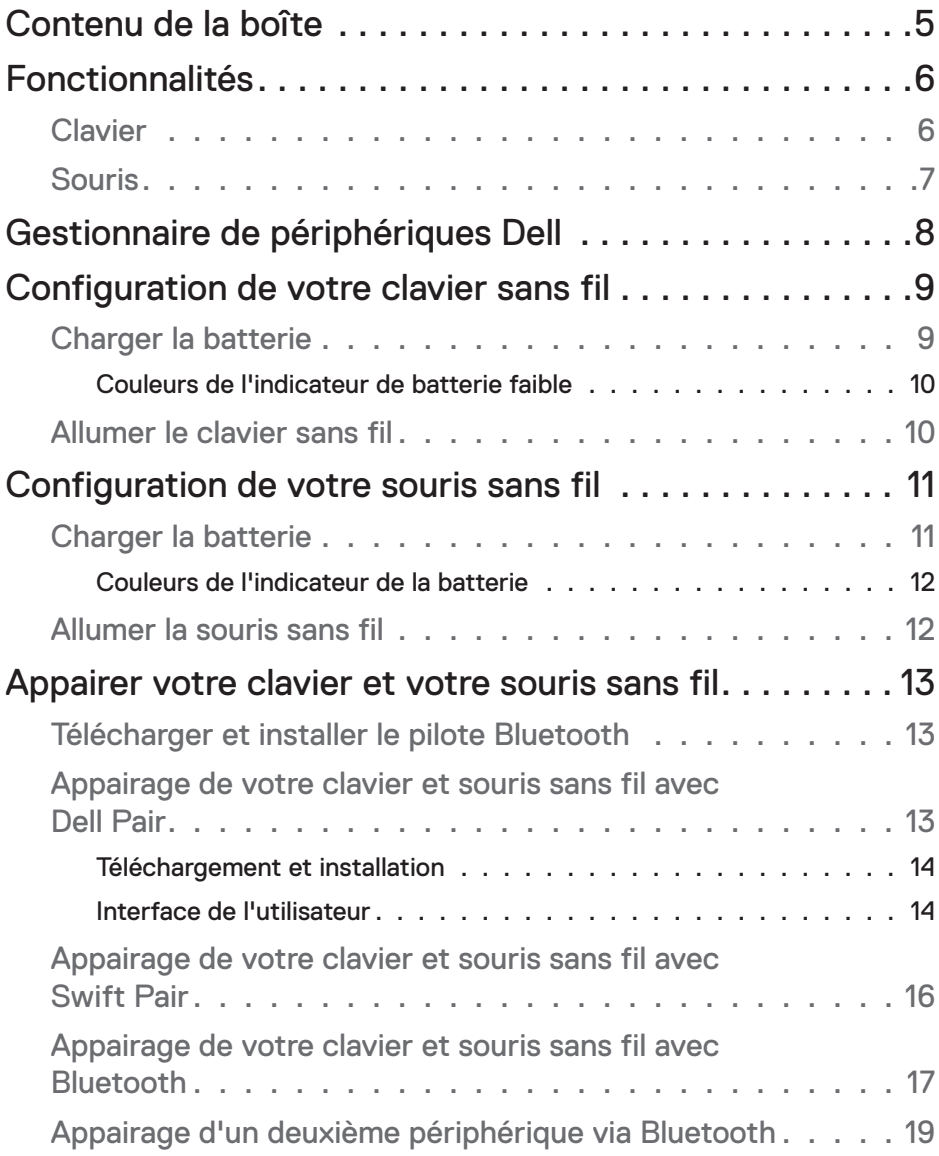

**DELL**<br>Technologies

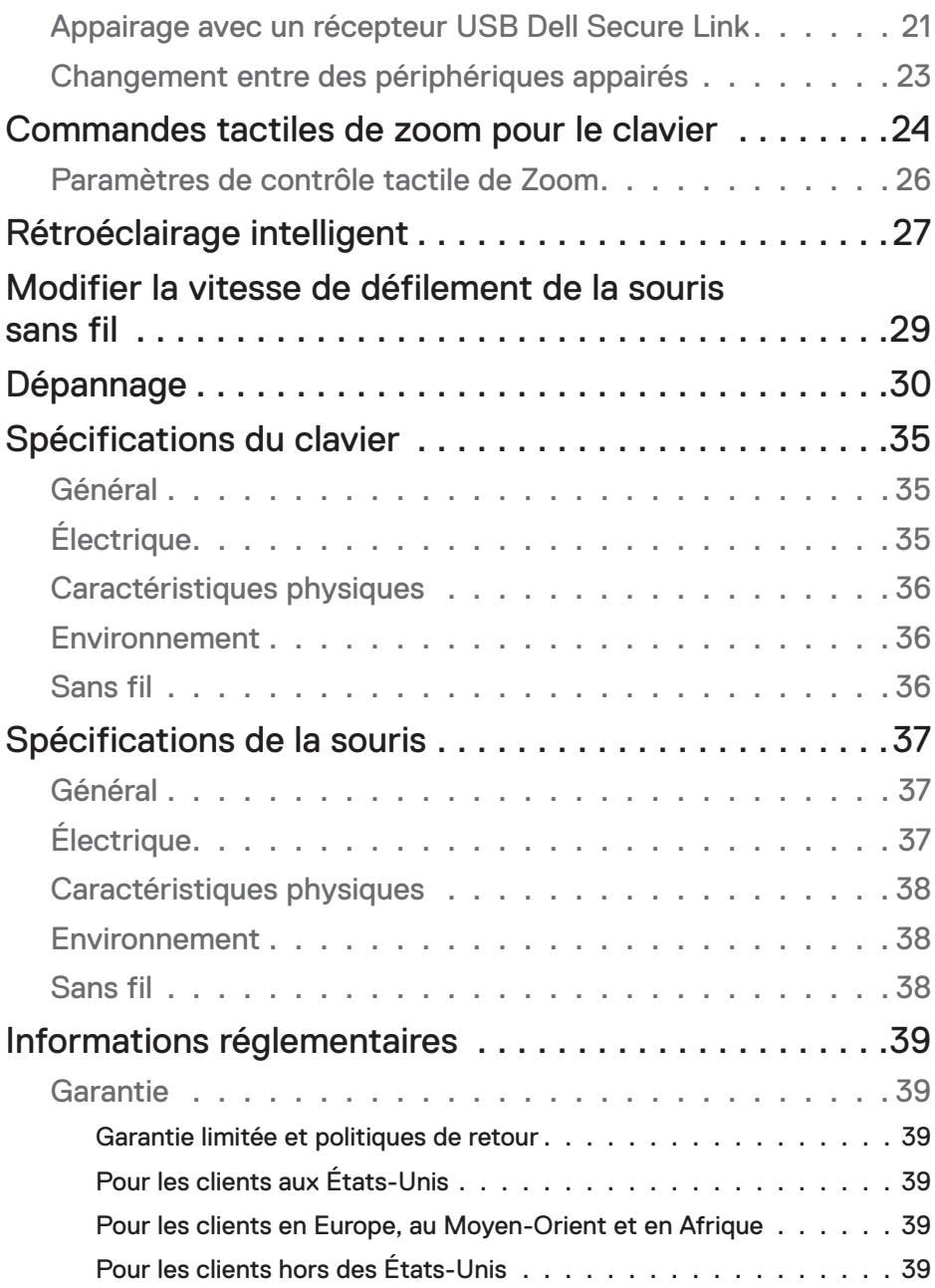

 $\begin{array}{c}\n\text{DCLL} \\
\text{Technologies}\n\end{array}$ 

## <span id="page-4-0"></span>Contenu de la boîte

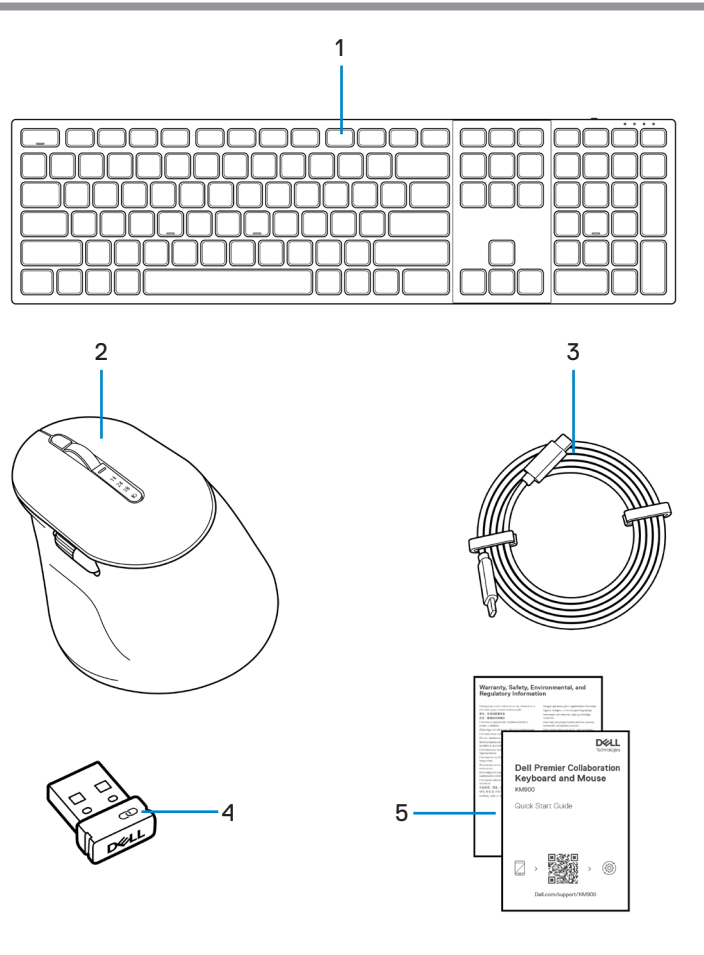

- **1.** Clavier **2.** Souris
- **3.** Câble de chargement USB-C vers USB-C
- **5.** Documents
- 
- **4.** Récepteur USB Dell Secure Link

**D**&LL —<br>Technologies

# <span id="page-5-0"></span>Fonctionnalités

## **Clavier**

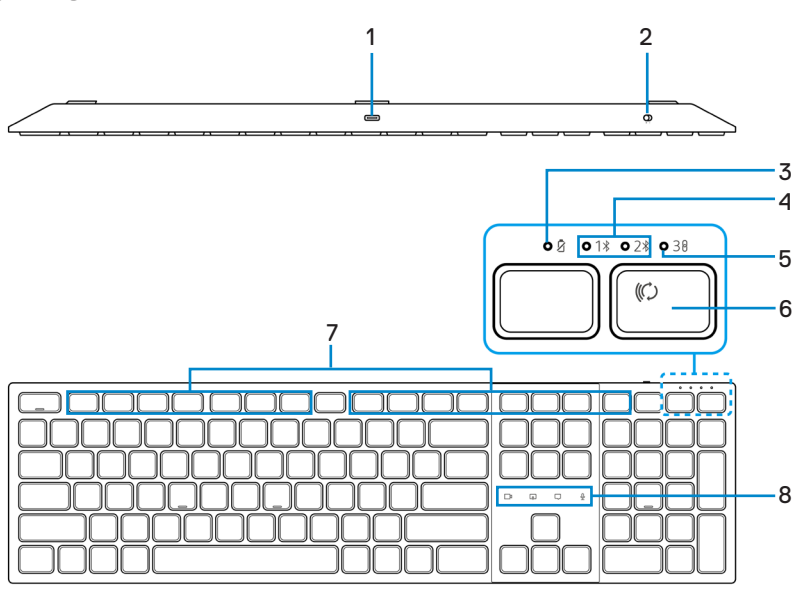

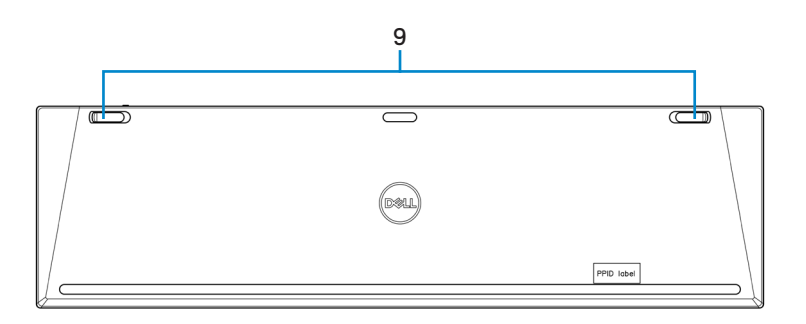

- 
- **3.** Indicateur LED de batterie faible **4.** Modes Bluetooth
- **5.** Mode RF 2,4 GHz (récepteur USB) **6.** Bouton du mode de connexion
- 
- **9.** Pieds à inclinaison réglable
- **1.** Port USB-C **2.** Bouton d'alimentation
	-
	-
- **7.** Touches programmables **8.** Contrôles tactiles de Zoom

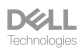

#### <span id="page-6-0"></span>Souris

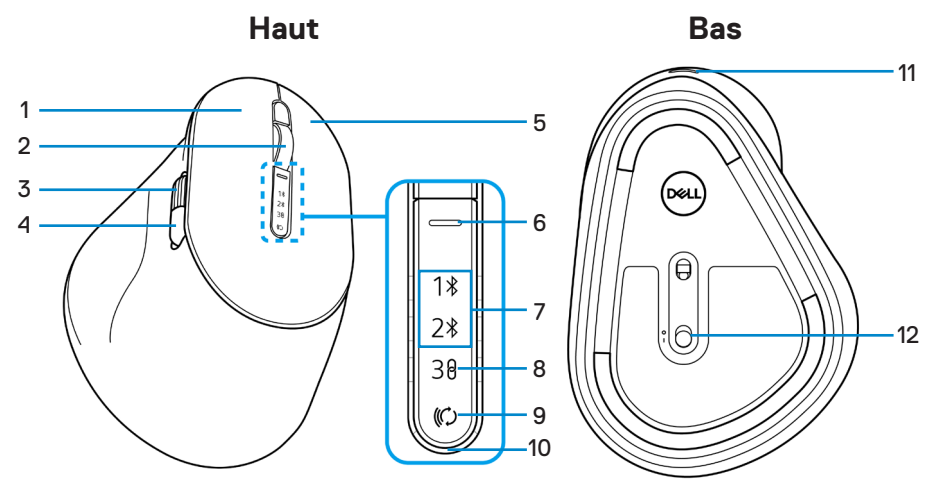

- 
- **3.** Roulette de défilement horizontal (Par défaut : Avancer, programmable avec Dell Peripheral Manager)
- 
- 
- 
- 
- **1.** Bouton gauche **2.** Roulette de défilement vertical
	- **4.** Bouton latéral (Par défaut : Retour, programmable avec Dell Peripheral Manager)
- **5.** Bouton droit **6.** Bouton de sélection de la vitesse de défilement
- **7.** Modes Bluetooth **8.** Mode RF 2,4 GHz (récepteur USB)
- **9.** Bouton du mode de connexion **10.** Indicateur LED de batterie faible
- **11.** Port USB-C **12.** Bouton d'alimentation

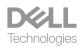

## <span id="page-7-0"></span>Gestionnaire de périphériques Dell

Dell Peripheral Manager est un logiciel qui vous permet de configurer et de gérer les périphériques Dell connectés à votre ordinateur.

Pour le clavier et la souris Dell Premier Collaboration, ce logiciel vous permet d'effectuer les opérations suivantes :

- Configurer des actions aux touches programmables.
- Modifier les paramètres des contrôles tactiles de Zoom (clavier uniquement).
- Personnaliser l'éclairage du rétroéclairage intelligent (clavier uniquement).
- Définir le bouton principal de la souris (gauche ou droit) (souris uniquement).
- Ajuster la sensibilité de la souris avec le paramètre DPI (souris uniquement).
- Afficher les informations du périphérique, telles que la version du firmware et l'état des piles
- Mettre à jour avec les dernières mises à jour du firmware.

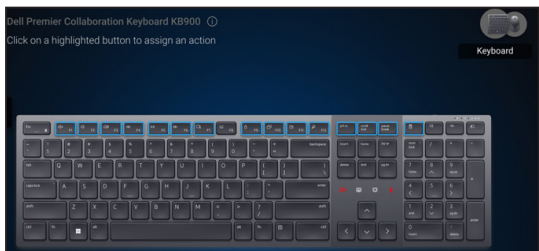

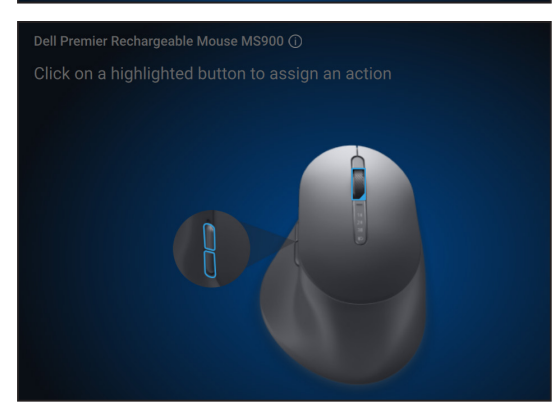

Pour plus d'informations sur Dell Peripheral Manager, visitez **[www.dell.com/support/dpem](https://www.dell.com/support/dpem)**

Téléchargez le logiciel Dell Peripheral Manager en utilisant le lien ci-dessus. Vous pouvez trouver un guide d'utilisation détaillé et un article sur l'utilisation et le dépannage sous l'onglet Documentation.

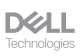

## <span id="page-8-0"></span>Configuration de votre clavier sans fil

#### Charger la batterie

*PAREMARQUE : Votre clavier sans fil est équipé d'une batterie rechargeable. Pour de* meilleurs résultats, veillez à ce que la batterie soit complètement chargée avant de l'utiliser pour la première fois.

*P* REMARQUE : Pour améliorer l'autonomie de la batterie, éteignez l'interrupteur d'alimentation lorsque le clavier sans fil n'est pas utilisé.

Branchez une extrémité du câble de chargement USB-C dans le port USB-C du clavier et l'autre extrémité dans un port USB-C de votre ordinateur de bureau, votre ordinateur portable ou votre appareil mobile compatible.

L'indicateur LED de batterie faible commence à clignoter et clignote jusqu'à ce que la batterie soit complètement chargée ou que le câble de chargement USB-C soit débranché.

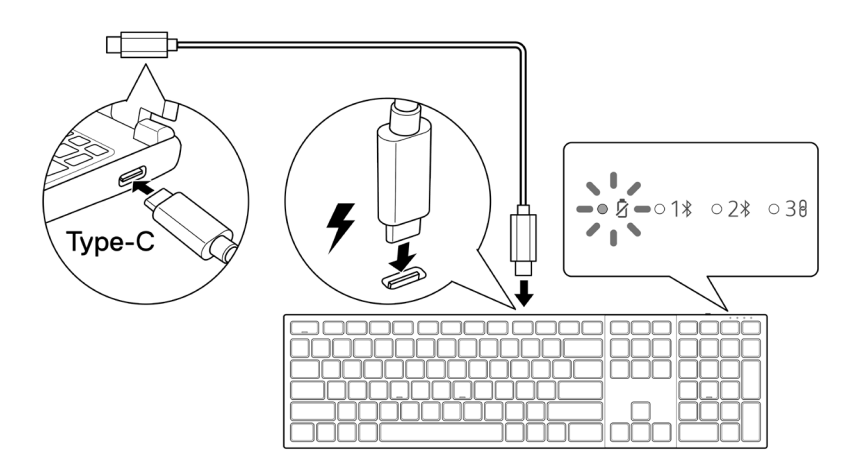

**REMARQUE :** Pendant le chargement, l'indicateur LED de batterie faible est allumé même si le clavier est éteint.

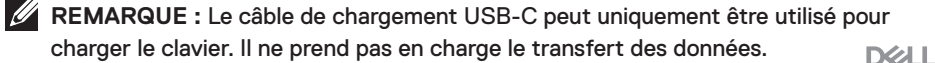

#### <span id="page-9-0"></span>Couleurs de l'indicateur de batterie faible

- **• Puissance faible (**≤**5%)**: Couleur orange ambrée respirant avec un cycle de 10 secondes allumé et 50 secondes éteint.
- **• Chargement** : Blanc respirant.
- **• Complètement chargé** : Blanc statique pendant 10 secondes, puis s'éteint.

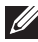

**REMARQUE :** Le rétroéclairage du clavier s'éteint lorsque la charge de la batterie descend au niveau bas (≤5 %).

#### Allumer le clavier sans fil

Poussez le bouton d'alimentation vers la droite pour allumer le clavier sans fil.

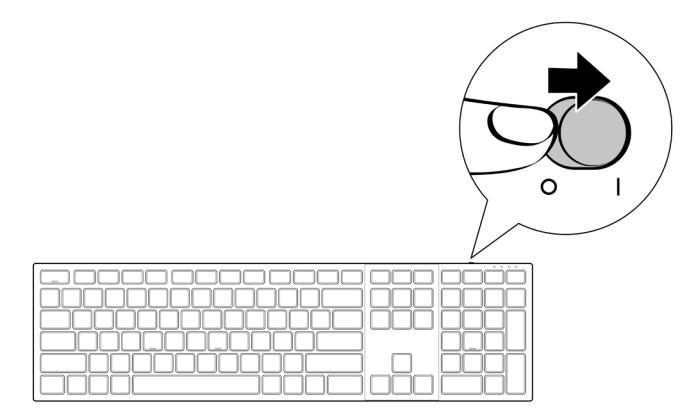

*K* REMARQUE : Assurez-vous que la clavier sans fil est à une distance de moins de dix mètres de votre ordinateur.

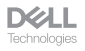

## <span id="page-10-0"></span>Configuration de votre souris sans fil

#### Charger la batterie

*PAREMARQUE : Votre souris sans fil est équipée d'une batterie rechargeable. Pour de* meilleurs résultats, veillez à ce que la batterie soit complètement chargée avant de l'utiliser pour la première fois.

*P* REMARQUE : Pour améliorer l'autonomie de la batterie, éteignez l'interrupteur d'alimentation lorsque la souris sans fil n'est pas utilisée.

Branchez une extrémité du câble de chargement USB-C dans le port USB-C de la souris et l'autre extrémité dans un port USB-C de votre ordinateur de bureau, votre ordinateur portable ou votre appareil mobile compatible.

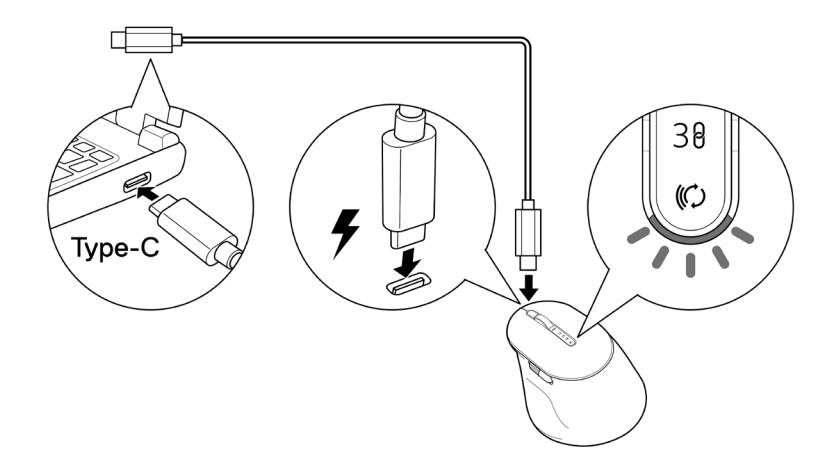

L'indicateur LED blanc de batterie faible commence à respirer jusqu'à ce que la batterie soit complètement chargée ou que le câble de chargement USB soit débranché.

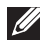

**REMARQUE :** Pendant le chargement, l'indicateur LED de batterie faible est allumé même si la souris est éteinte.

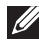

*P* REMARQUE : Le câble de chargement USB-C peut uniquement être utilisé pour charger la souris.

Il ne prend pas en charge le transfert des données.

DØH.

#### <span id="page-11-0"></span>Couleurs de l'indicateur de la batterie

- **• Puissance faible (**≤**5%) :** Pulsations oranges pendant une période de 5 secondes, quel que soit l'état de la connexion.
- **• Alimentation normale (>5%) :** L'indicateur de la batterie reste éteint lorsque la souris est allumée.
- **• Chargement** : Blanc respirant.
- **• Complètement chargé** : Blanc statique pendant 10 secondes, puis s'éteint.

#### Allumer la souris sans fil

Poussez le bouton d'alimentation vers le bas pour allumer la souris sans fil.

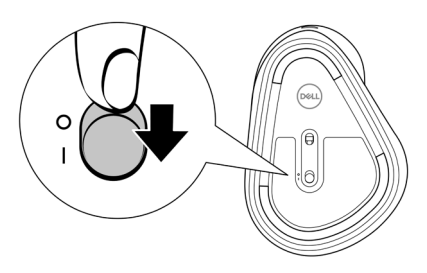

**REMARQUE :** Assurez-vous que la clavier sans fil est à une distance de moins de dix mètres de votre souris.

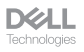

## <span id="page-12-0"></span>Appairer votre clavier et votre souris sans fil

Votre clavier et souris sans fil Dell peuvent être appairées à d'autres périphériques via le récepteur USB Dell Secure Link ou via Bluetooth. Vous pouvez l'appairer puis basculer entre un ordinateur portable, un ordinateur de bureau et un appareil mobile compatible.

#### Télécharger et installer le pilote Bluetooth

Les pilotes Bluetooth sont préinstallés sur tous les ordinateurs Dell.

Pour télécharger et installer manuellement le pilote Bluetooth sans fil, veuillez consulter **[Télécharger et installer le pilote Bluetooth sans fil.](https://www.dell.com/support/kbdoc/en-us/000132386/download-and-install-the-latest-wireless-bluetooth-driver)**

#### Appairage de votre clavier et souris sans fil avec Dell Pair

Dell Pair prend en charge :

- La détection des périphériques Dell tels que les souris et les clavier lorsqu'ils se trouvent dans la zone de détection.
- L'appairage rapide de ces périphériques via Bluetooth.
- 

**REMARQUE :** Le guide de l'utilisateur de Dell Pair est le même pour tous les périphériques Dell pris en charge. Pour des fonctionnalités spécifiques à un périphérique, veuillez vous reporter au guide de l'utilisateur du produit.

**DGLL** 

#### <span id="page-13-0"></span>Téléchargement et installation

Dell Pair est préinstallé sur certains ordinateurs Dell. Pour plus d'informations sur la liste des appareils compatibles avec Dell Pair, veuillez consulter **[www.dell.com/support/kbdoc/000201693](https://www.dell.com/support/kbdoc/000201693)**.

Pour télécharger et installer manuellement, visitez la section de support du site Web de Dell :

- **1.** Ouvrez la page d'accueil du support Dell : **[www.dell.com/support/dellpair](https://www.dell.com/support/dellpair)**.
- **2.** Dans la section **Pilotes & Téléchargements**, téléchargez le fichier exécutable de Dell Pair.
- **3.** Suivez les instructions à l'écran pour terminer l'installation.

Lorsque l'installation est terminée, « Dell Pair » est disponible dans le menu de démarrage de Windows.

#### Interface de l'utilisateur

- **1.** Placez votre clavier ou souris sans fil à proximité de votre ordinateur. Appuyez ensuite sur le bouton du mode de connexion pour passer au premier mode d'appairage (1\*).
- **2.** Appuyez sur le bouton du mode de connexion pendant trois secondes. Assurezvous que le voyant LED du premier canal Bluetooth (1%) clignote en blanc, indiquant que l'appairage Bluetooth a commencé.
- **3.** Dell Pair affiche une notification lorsqu'un périphérique prenant en charge la détection par Dell Pair est allumé et se rapproche de la portée de détection Bluetooth de l'ordinateur pour la première fois. Cliquez sur **Appairer** pour démarrer l'appairage raipde du périphérique via Bluetooth.

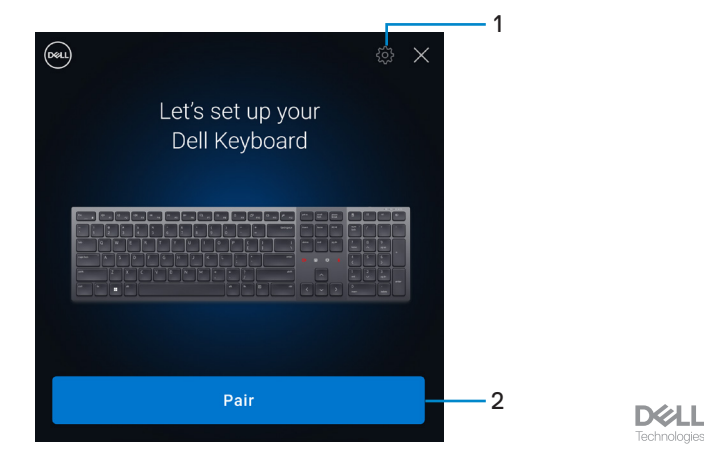

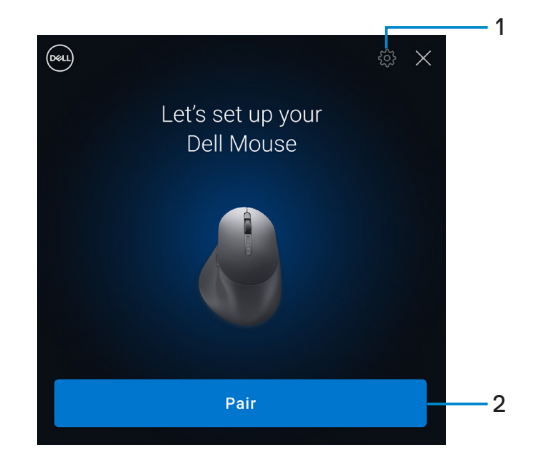

- **1.** Paramètres de Dell Pair
- **2.** Bouton Appairer pour démarrer l'appairage via **Bluetooth**
- **4.** Lorsque l'appairage a été effectué, le clavier et la souris sans fil seront prêts à être utilisé.

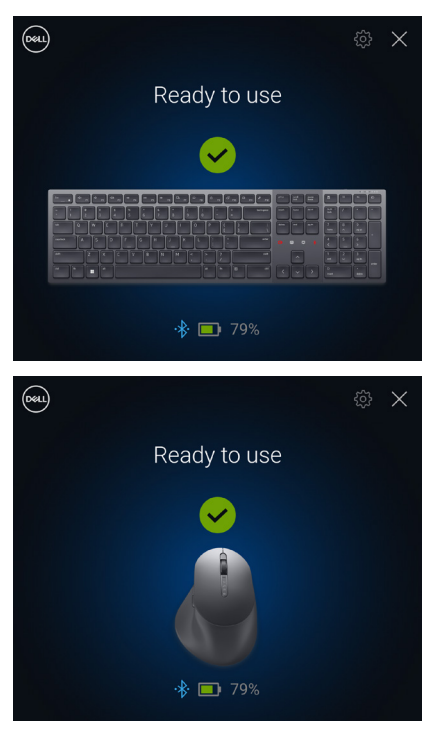

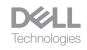

#### <span id="page-15-0"></span>Appairage de votre clavier et souris sans fil avec Swift Pair

- **1.** Dans la barre de recherche de Windows, entrez Bluetooth.
- **2.** Cliquez sur **Paramètres Bluetooth et autres périphériques**. La fenêtre **Paramètres** s'affiche.
- **3.** Assurez-vous que la case **Afficher les notifications de connexion avec Swift Pair** est cochée.

Show notifications to connect using Swift Pair When selected, you can connect to supported Bluetooth devices quickly when they're close by and in pairing mode.

- **4.** Assurez-vous que le Bluetooth est activé.
- **5.** Placez votre clavier et souris sans fil à proximité de votre ordinateur. Appuyez ensuite sur le bouton du mode de connexion pour passer au premier mode d'appairage  $(1)$ .
- **6.** Appuyez sur le bouton du mode de connexion pendant trois secondes. Assurezvous que le voyant LED du premier canal Bluetooth (1) clignote en blanc, indiquant que l'appairage Bluetooth a commencé.
- **7.** Les fenêtres **Nouveau Dell KB900 détecté** (pour le clavier) et **Nouveau Dell MS900 détecté** (pour la souris) s'affichent. Cliquez sur **Connecter** et confirmez le processus d'appairage sur le clavier et la souris sans fil sur votre ordinateur.

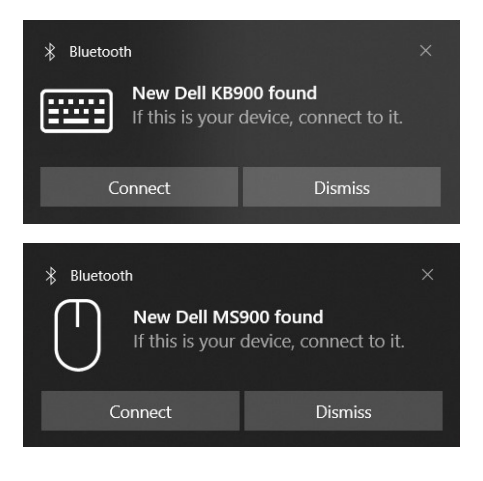

**DGLL** 

#### <span id="page-16-0"></span>Appairage de votre clavier et souris sans fil avec Bluetooth

Votre clavier et souris sans fil Dell peuvent être appairés avec votre ordinateur compatible Bluetooth. Vous pouvez appairer et basculer entre un ordinateur portable, un ordinateur de bureau et un appareil mobile compatible.

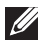

*A* REMARQUE : Vous pouvez connecter votre clavier et souris sans fil à un maximum de deux appareils via Bluetooth.

**ZAIREMARQUE :** Avant d'appairer votre clavier et souris sans fil via Bluetooth, assurezvous de désappairer les périphériques inactifs de votre ordinateur et de mettre à jour le pilote Bluetooth de votre ordinateur Dell à la dernière version. Pour plus d'informations, veuillez consulter Pilotes et téléchargements sur [Dell.com/support.](http://Dell.com/support)

**REMARQUE :** Assurez-vous que la distance entre votre ordinateur et le clavier et la souris se situe dans la plage de réception Bluetooth.

- **1.** Appuyez sur le bouton du mode de connexion pour passer au premier mode d'appairage Bluetooth (1\*).
- **2.** Appuyez sur le bouton du mode de connexion pendant 3 secondes. Assurez-vous que le voyant LED du premier canal Bluetooth  $(1*)$  clignote en blanc, indiquant que l'appairage Bluetooth a commencé.

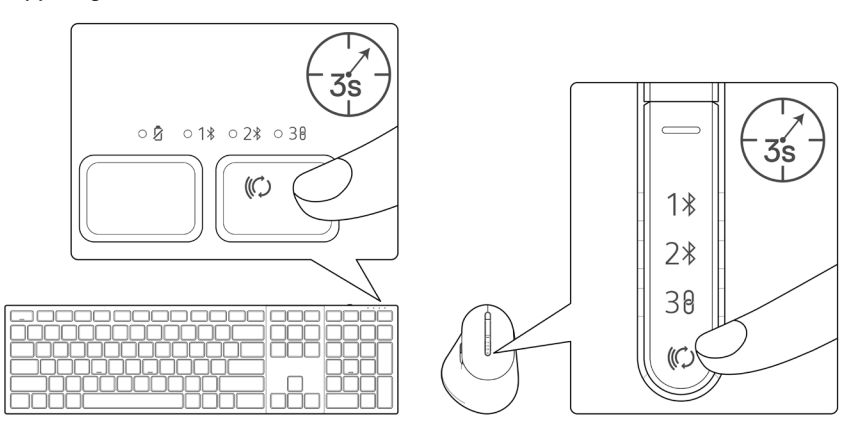

- **3.** Appairez votre clavier et souris sans fil avec votre ordinateur Bluetooth.
	- 1) Sélectionnez **Démarrer > Paramètres > Bluetooth et autres périphériques > Ajouter un périphérique Bluetooth ou autre > Bluetooth**.
	- 2) Sélectionnez **Dell KB900** (pour le clavier) ou **Dell MS900** (pour la souris) puis **Terminé**.

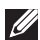

**REMARQUE :** Si Dell KB900 ou Dell MS900 n'est pas listé, vérifiez que le mode d'appairage du clavier ou de la souris est activé.

**DELL** 

**4.** Vérifiez le processus d'appairage sur le clavier ou la souris sans fil et sur votre ordinateur.

Le voyant LED du premier canal Bluetooth  $(1*)$  devient blanc fixe pendant quelques secondes pour confirmer l'appairage, puis le voyant s'éteint. Une fois que l'appairage de votre clavier ou souris et votre ordinateur est terminé, le clavier ou la souris se connecte automatiquement à l'ordinateur lorsque Bluetooth est activé et que les deux périphériques sont dans la portée du Bluetooth.

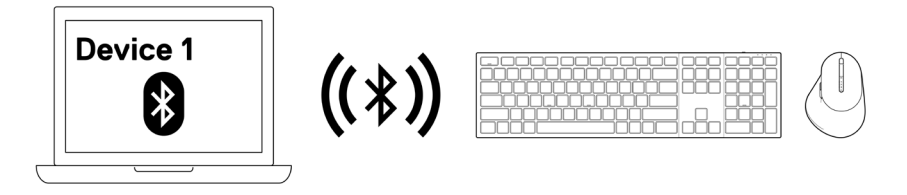

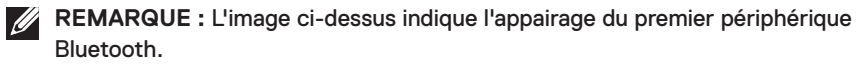

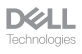

#### <span id="page-18-0"></span>Appairage d'un deuxième périphérique via Bluetooth

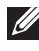

**REMARQUE :** Vous pouvez connecter votre clavier et souris sans fil à un maximum de deux appareils via Bluetooth.

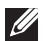

**// REMARQUE :** Avant d'appairer votre clavier et souris sans fil via Bluetooth, assurezvous de désappairer les périphériques inactifs de votre ordinateur et de mettre à jour le pilote Bluetooth de votre ordinateur Dell à la dernière version. Pour plus d'informations, veuillez consulter Pilotes et téléchargements sur [Dell.com/support.](http://Dell.com/support)

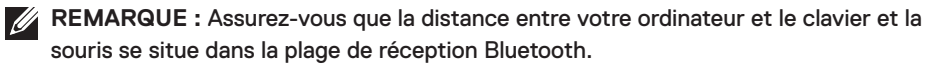

**REMARQUE :** Pour l'appairage Bluetooth, vous pouvez utiliser Dell Pair, Swift Pair ou l'appairage manuel.

- **1.** Dans la barre de recherche de Windows, entrez Bluetooth.
- **2.** Cliquez sur **Paramètres Bluetooth et autres périphériques**. La fenêtre **Paramètres** s'affiche.
- **3.** Assurez-vous que la case **Afficher les notifications de connexion avec Swift Pair** est cochée.

 $\sqrt{\phantom{a}}$  Show notifications to connect using Swift Pair When selected, you can connect to supported Bluetooth devices quickly when they're close by and in pairing mode.

- **4.** Assurez-vous que le Bluetooth est activé.
- **5.** Placez votre clavier ou souris sans fil à proximité de votre ordinateur. Appuyez ensuite sur le bouton du mode de connexion pour passer au deuxième mode d'appairage  $(2*)$ .
- **6.** Appuyez sur le bouton du mode de connexion pendant trois secondes. Assurezvous que le voyant LED du deuxième canal Bluetooth (2\*) clignote en blanc, indiquant que l'appairage Bluetooth a commencé.

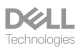

**7.** Les fenêtres **Nouveau Dell KB900 détecté** (pour le clavier) et **Nouveau Dell MS900 détecté** (pour la souris) s'affichent. Cliquez sur **Connecter** et confirmez le processus d'appairage sur le clavier et la souris sans fil sur votre ordinateur.

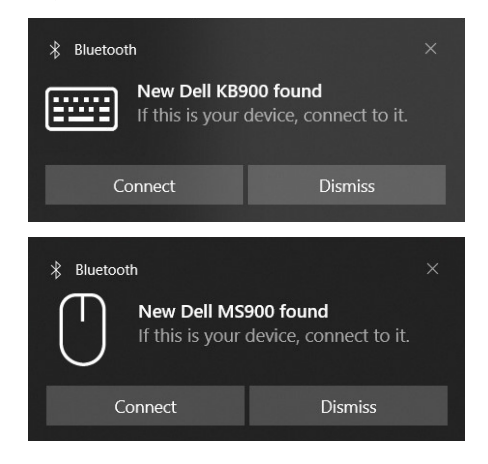

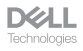

#### <span id="page-20-0"></span>Appairage avec un récepteur USB Dell Secure Link

- *A* REMARQUE : Vous pouvez connecter votre clavier ou souris sans fil à un périphérique en utilisant le récepteur USB Dell Secure Link.
- *K* REMARQUE : Utilisez le mode RF pour entrer dans le mode BIOS.
- **REMARQUE :** Le récepteur USB Dell Secure Link est compatible uniquement avec les modèles KB900, MS900 et KM900.
	- **1.** Branchez le récepteur USB Dell Secure Link dans un port USB de votre ordinateur.

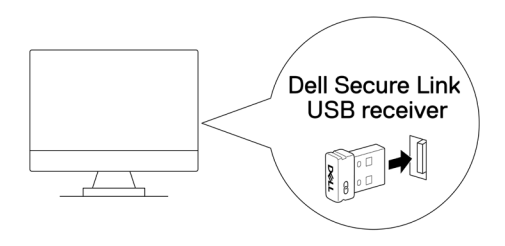

**2.** Appuyez sur le bouton du mode de connexion de votre clavier ou souris jusqu'à ce que le voyant du mode RF (30) s'allume en changeant au mode RF.

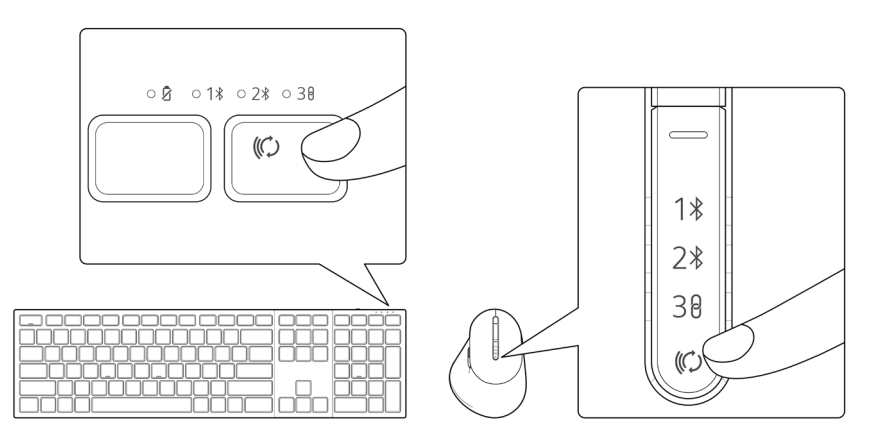

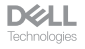

Le clavier ou la souris est maintenant appairé avec votre périphérique USB.

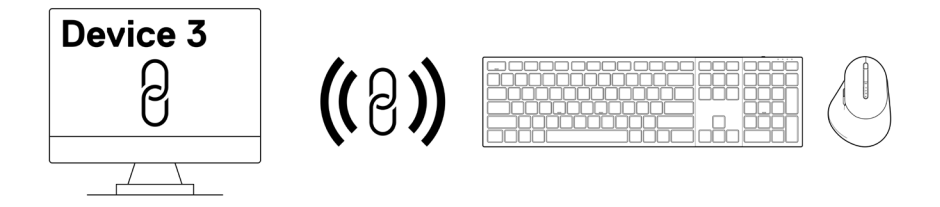

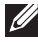

**REMARQUE :** L'image ci-dessus indique l'appairage de périphériques compatibles RF.

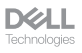

#### <span id="page-22-0"></span>Changement entre des périphériques appairés

Votre clavier ou souris sans fil mémorise le dernier mode de connexion. Chaque fois que vous allumez le clavier ou la souris, le voyant du dernier mode de connexion ainsi que l'indicateur LED de batterie faible s'allument pendant 3 secondes.

Si vous souhaitez connecter à un autre dispositif qui a déjà été appairé, basculez le bouton du mode de connexion jusqu'à ce que le voyant LED du mode de connexion correspondant s'allume.

Par exemple, si vous souhaitez connecter au clavier ou à la souris sans fil avec le récepteur USB Dell Secure Link, appuyez sur le bouton du mode de connexion jusqu'à ce que le voyant LED (38) du mode de connexion devienne blanc fixe pendant 3 secondes.

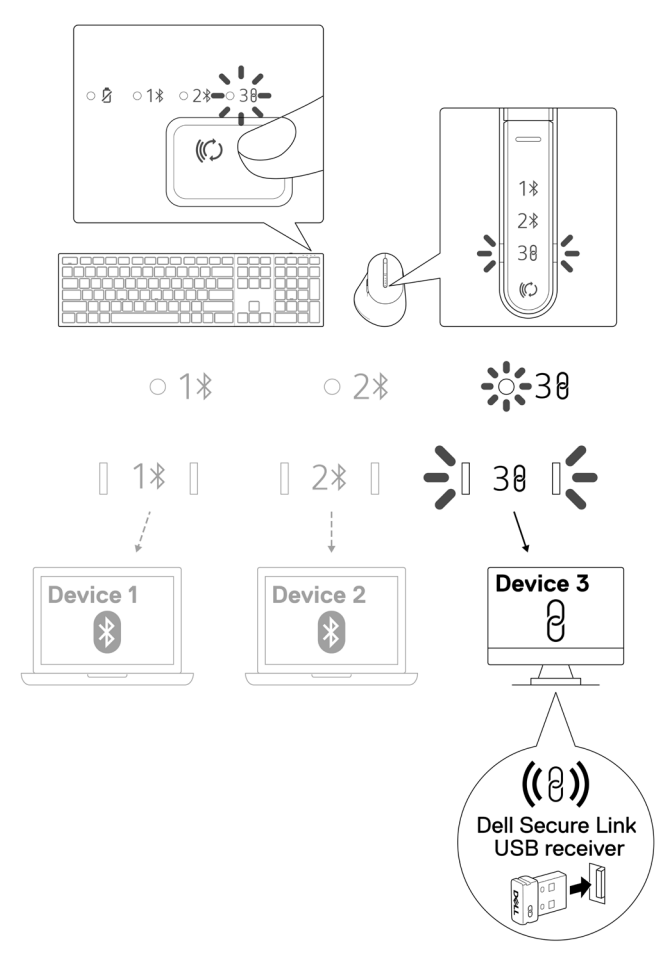

**D**&LL

## <span id="page-23-0"></span>Commandes tactiles de zoom pour le clavier

Votre clavier sans fil Dell dispose de touches dédiées pour contrôler les vidéoconférences avec l'application Zoom. Ces touches s'allument automatiquement lorsque vous avez réussi à rejoindre une vidéoconférence et restent allumées pendant toute la durée de la session de vidéoconférence.

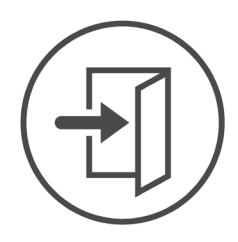

**Zoom Login** 

- *K* REMARQUE : Les commandes tactiles ne sont pas prises en charge par la version de Zoom pour navigateur web.
- **EXECUE :** Les contrôles tactiles de Zoom ne fonctionnent qu'avec la dernière version de bureau de Zoom 5.9.3 et plus.
- **REMARQUE :** Si Zoom n'est pas installé sur votre système, les contrôles tactiles de Zoom ne fonctionneront pas.
- *PAREMARQUE : Dell Peripheral Manager doit être installé et exécuté pour pouvoir* activer les fonctions de Zoom du clavier. Si Dell Peripheral Manager est désinstallé, les fonctions de Zoom seront désactivées.
- **ZEMARQUE :** Faites glisser les icônes de gauche à droite ou de droite à gauche pour activer ou désactiver les contrôles tactiles de Zoom lors d'une vidéoconférence Zoom.
- *PLAREMARQUE : Appuyez deux fois sur les contrôles tactiles de Zoom pour exécuter* les fonctions. Vous pouvez également modifier les paramètres pour n'appuyer que sur une seule touche via Dell Peripheral Manager.

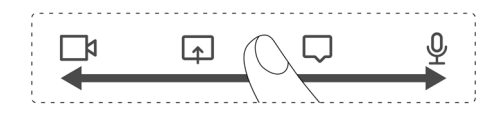

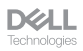

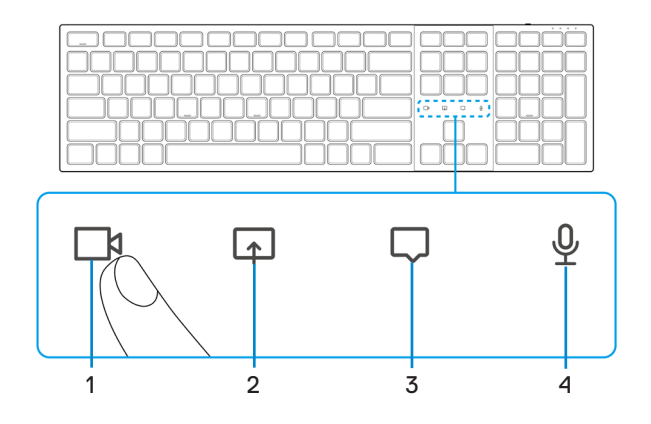

- **1.** Icône d'activation/désactivation de la vidéo
- **2.** Icône d'écran partagé

- 
- **3.** Icône de chat **4.** Icône du microphone activé/désactivé
- **REMARQUE :** Si l'icône de la vidéo et/ou du microphone s'allume en rouge, cela indique que la fonction respective est désactivée.
- **EMARQUE :** Lorsque vous recevez un message de chat dans l'application de vidéoconférence, l'icône de chat s'allume et clignote.

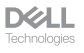

## <span id="page-25-0"></span>Paramètres de contrôle tactile de Zoom

**REMARQUE :** Les commandes tactiles pour Zoom ne fonctionnent que sous Windows OS avec Dell Peripheral Manager installé.

Le clavier Dell KB900 est doté d'icônes de contrôle tactile de Zoom pour la vidéo, l'écran partagé, la notification de chat et le micro. Les paramètres de contrôle tactile de Zoom dans Dell Peripheral Manager vous permettent d'activer et de désactiver les contrôles tactiles de Zoom.

Lorsque activé, les icônes de contrôle tactile de Zoom s'allument sur le clavier. L'icône de message clignotera lors de la réception d'un message de chat de Zoom. L'icône de la vidéo et du micro sont rouges lorsque la vidéo et le micro sont désactivés.

Les utilisateurs peuvent également choisir de désactiver l'option de double appui. Ils peuvent ainsi agir instantanément en appuyant une seule fois sur l'icône du clavier.

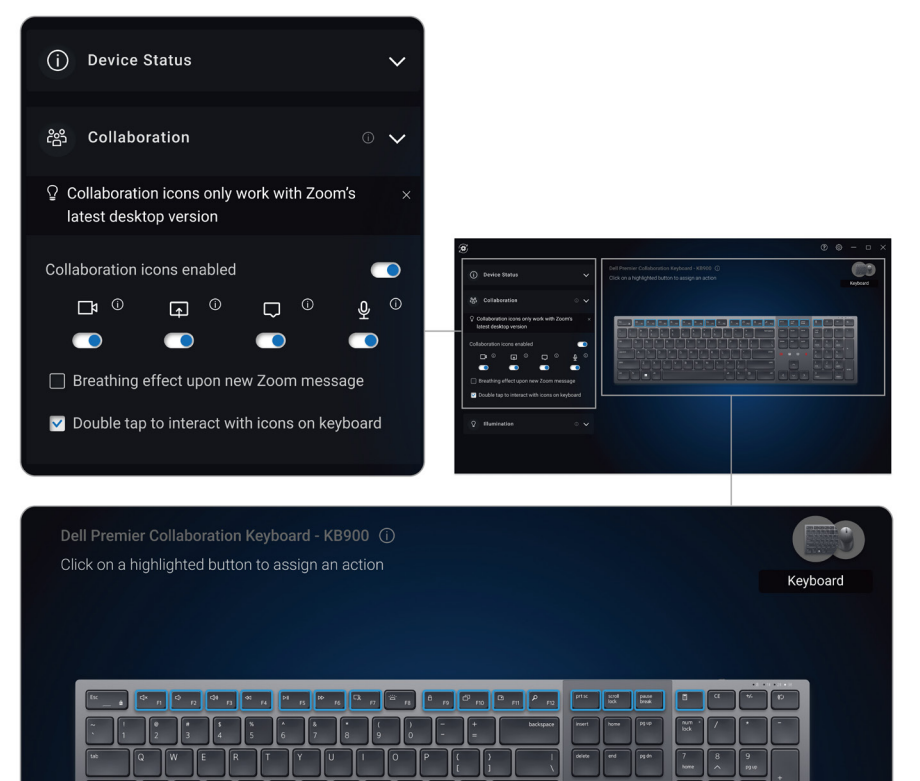

# <span id="page-26-0"></span>Rétroéclairage intelligent

Votre clavier sans fil Dell est doté de capteurs intégrés pour ajuster le rétroéclairage.

Le capteur de lumière ambiante ajuste la luminosité du rétroéclairage en fonction des conditions d'éclairage de l'environnement.

Un capteur de proximité allume les touches rétroéclairées lorsque votre main se trouve à proximité du clavier.

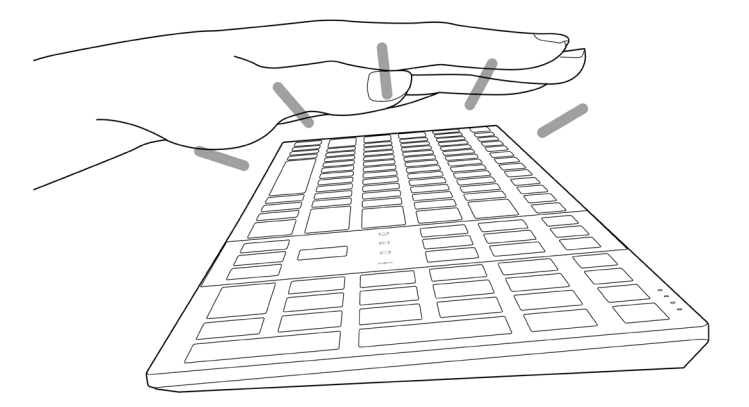

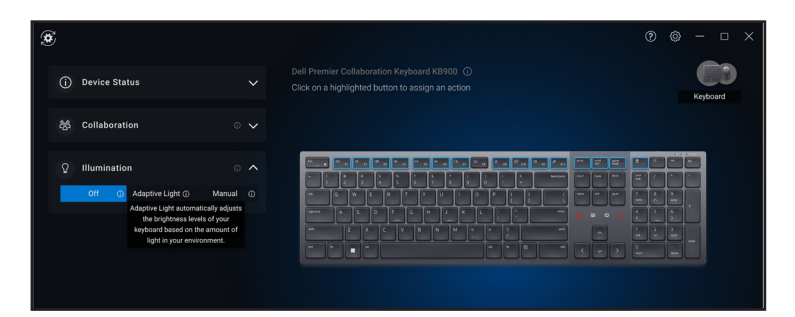

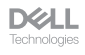

Le rétroéclairage est activé dela manière décrite dans le tableau ci-dessous :

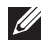

*P* REMARQUE : Si la luminosité ambiante détectée dans votre environnement est suffisante, alors le rétroéclairage ne s'allumera pas pour préserver l'autonomie de la batterie.

*K* REMARQUE : Pendant le chargement, le capteur de proximité est désactivé et le rétroéclairage est toujours allumé. La luminosité du rétroéclairage dépend du réglage de l'utilisateur, si aucune touche n'est enfoncée pendant 30 secondes, le rétroéclairage passe au réglage de luminosité le plus faible, soit 25 %. Lorsque vous éteignez le clavier, le rétroéclairage s'éteint également.

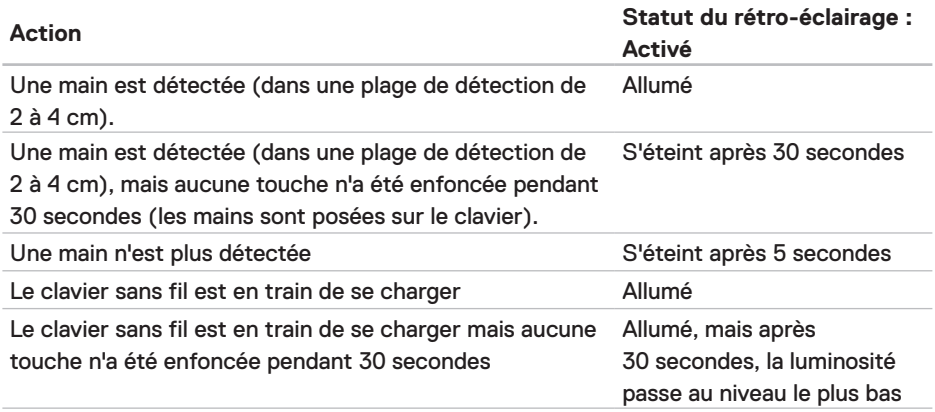

**D**&LL

## <span id="page-28-0"></span>Modifier la vitesse de défilement de la souris sans fil

La molette de défilement vertical de votre souris sans fil Dell peut être réglée sur deux modes de défilement, : le mode cranté et le mode rapide. Pour changer entre ces modes, appuyez sur le bouton de sélection de la vitesse de défilement.

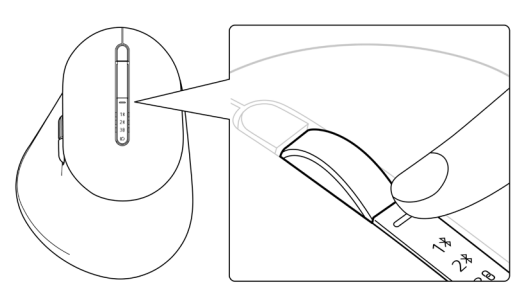

• Le mode vitesse cranté convient pour faire défiler des éléments précis.

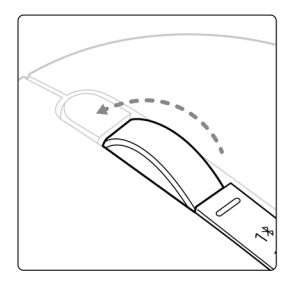

• Le mode vitesse rapide est idéal pour faire défiler des pages Web et des fichiers longs.

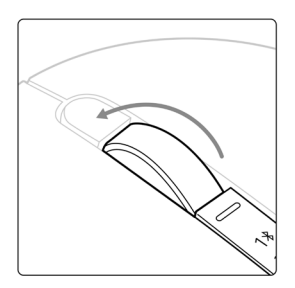

DØH

# <span id="page-29-0"></span>Dépannage

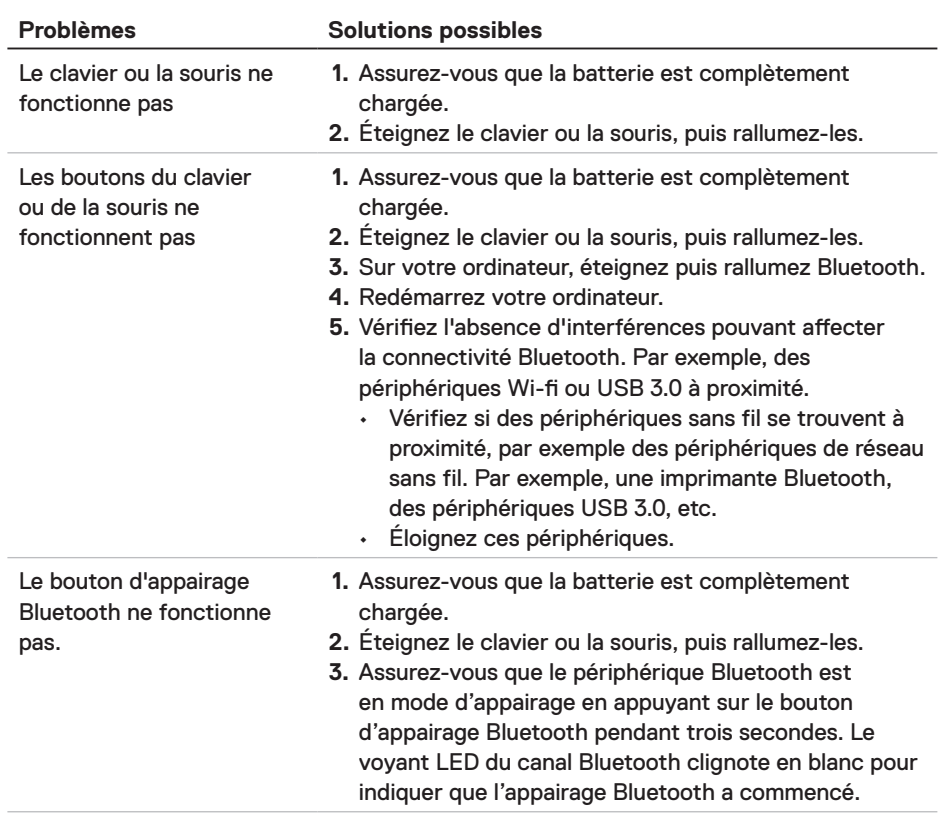

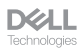

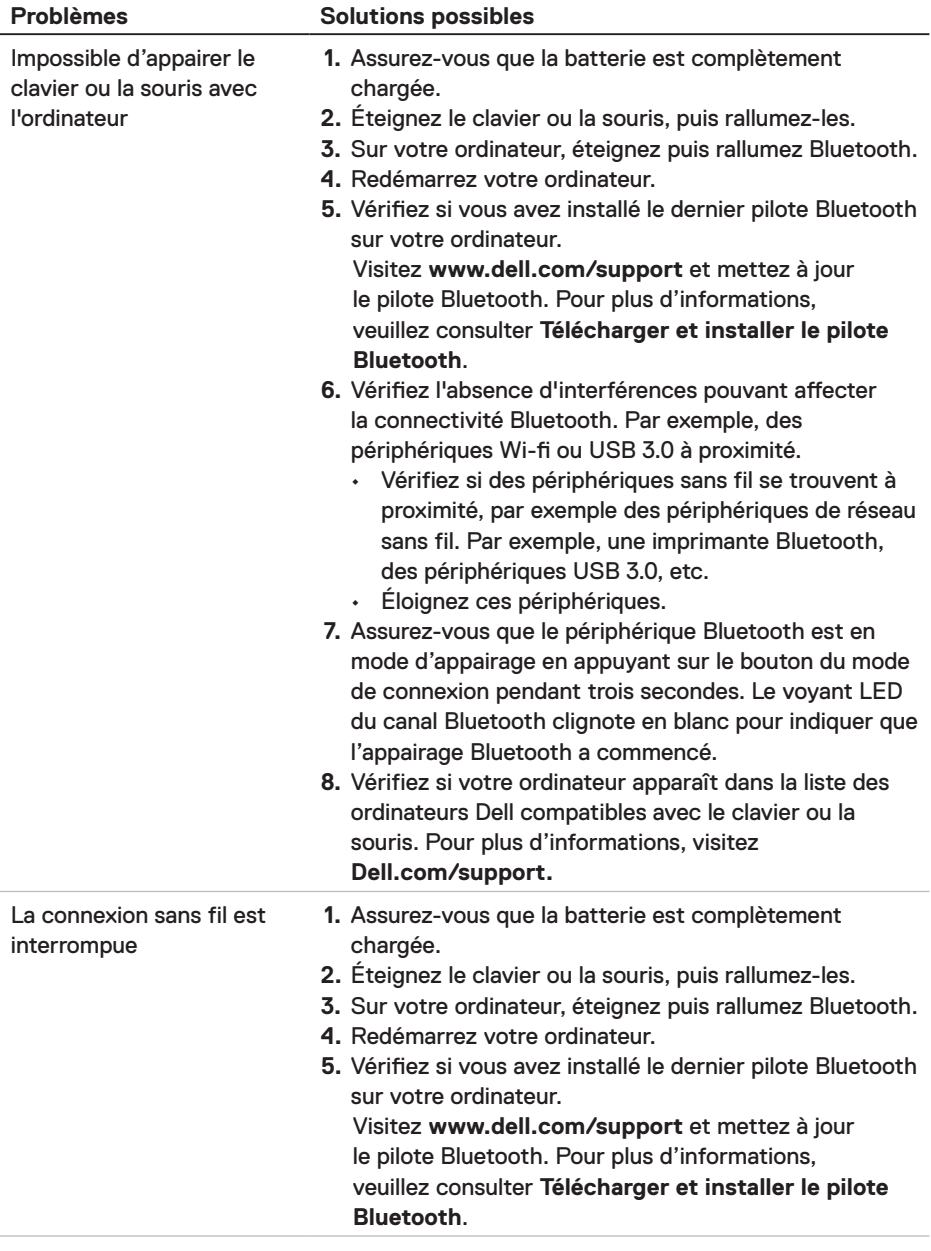

 $\begin{array}{c} \hbox{DCLL}\\ \hbox{Technologies} \end{array}$ 

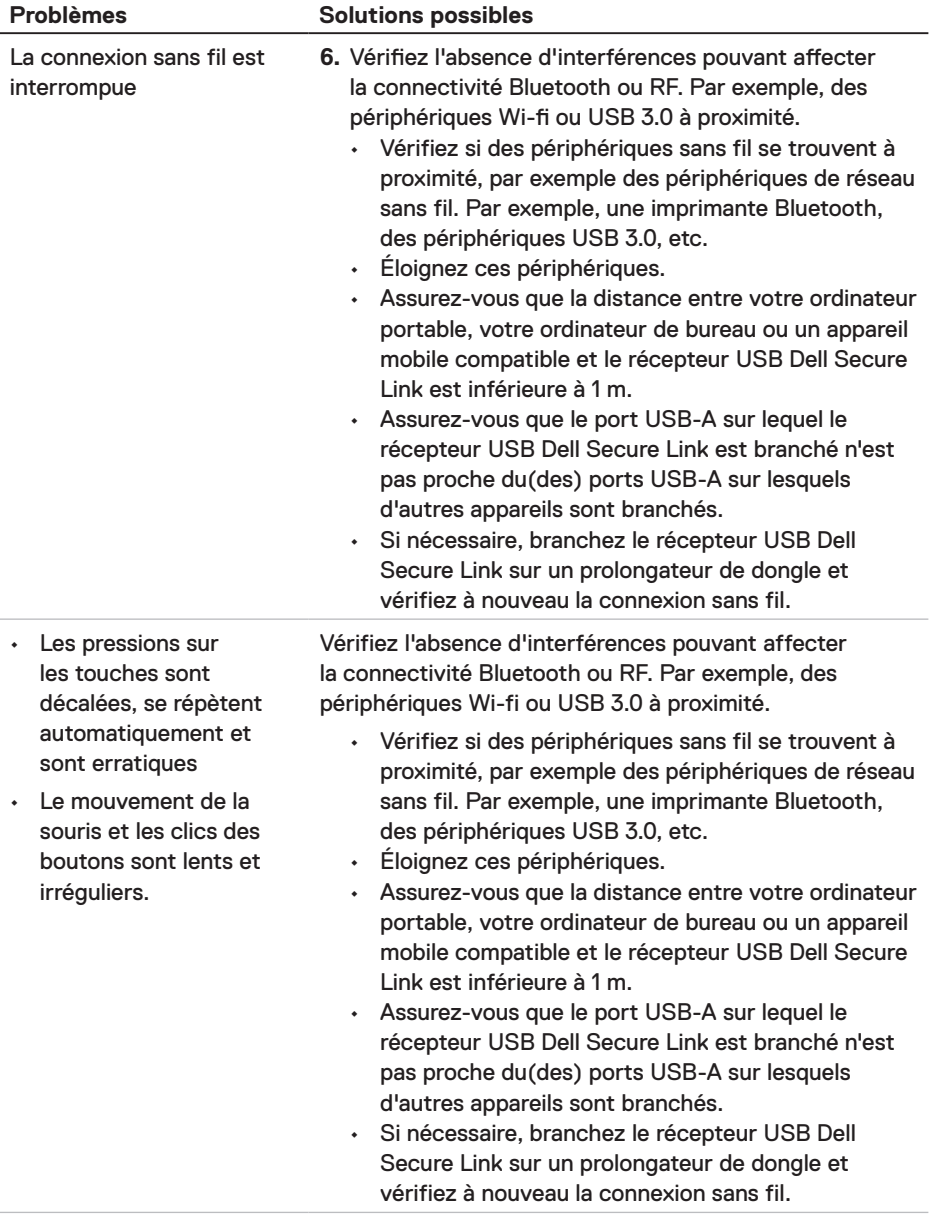

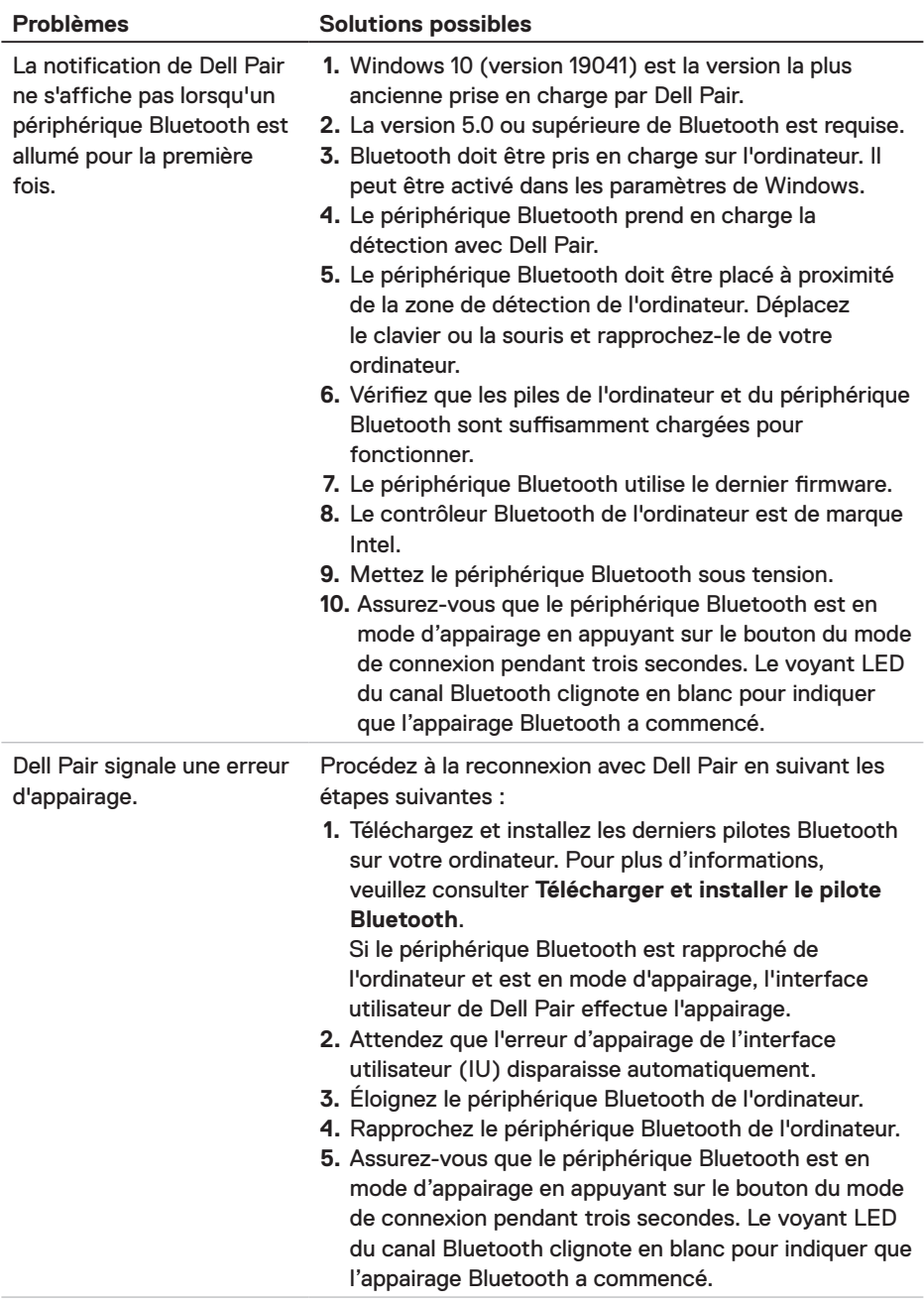

 $\begin{array}{c} \hbox{DCLL}\\ \hbox{Technologies} \end{array}$ 

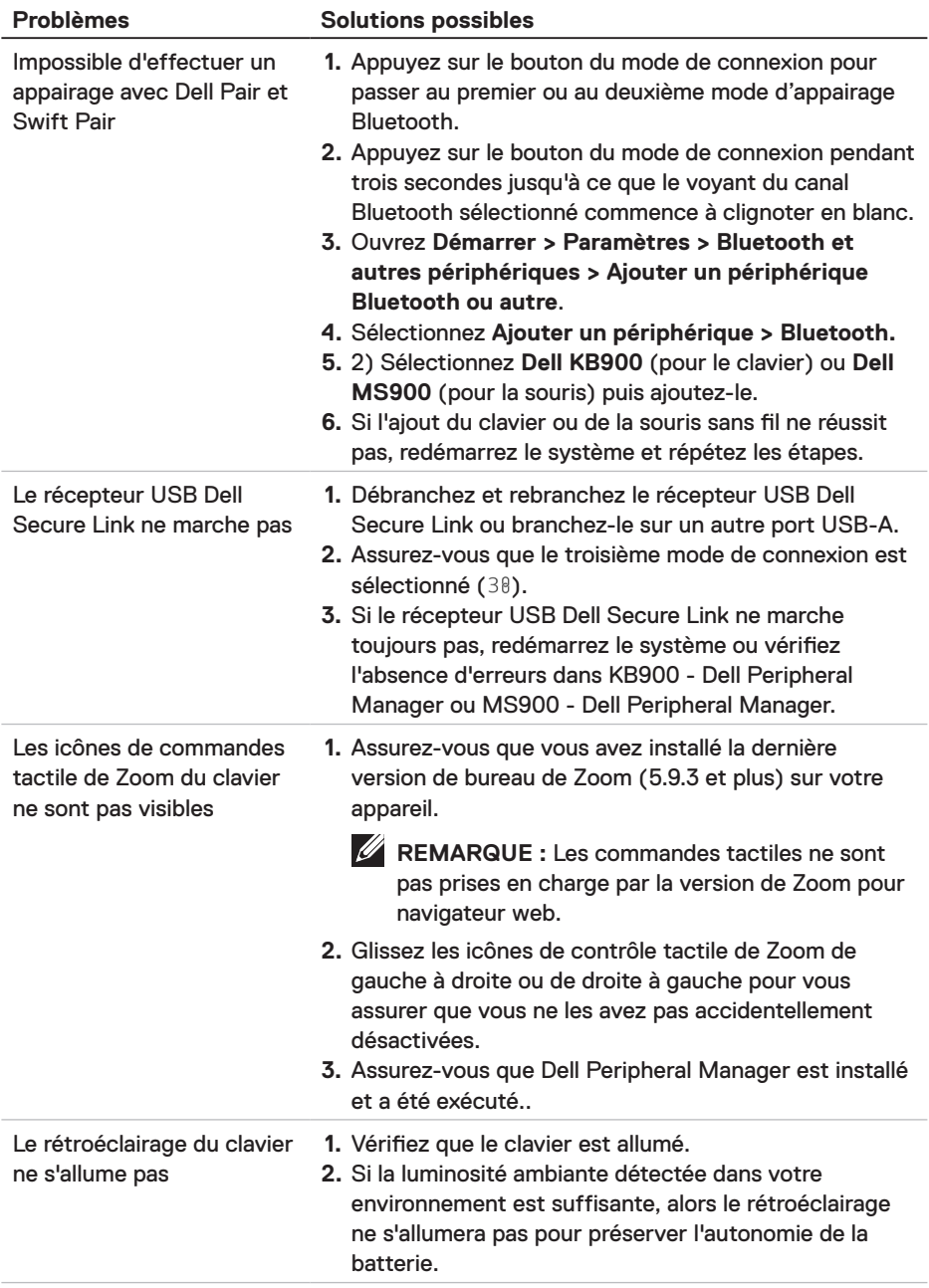

 $\begin{array}{c}\n\text{DCLL} \\
\text{Technologies}\n\end{array}$ 

# <span id="page-34-0"></span>Spécifications du clavier

# Général

Numéro du modèle KB900

- Type de connexion Sans fil (RF 2,4 GHz avec récepteur USB Dell Secure Link)
	- Bluetooth 5.1 LE (prend en charge Dell Pair et Microsoft Swift Pair)
- Configuration système requise Windows Server 2012; 2012 R2, 2016 (récepteur RF uniquement)
	- Windows 8.1, 32/64-bit
	- Windows 10, 32/64-bit
	- Windows 11
	- Red Hat Enterprise Linux 9,1
	- Android 11
	- $\cdot$  iOS 15.4
	- $\cdot$  MacOS 12.6
	- Chrome 107.0.5304.110(64-Bit)
	- Linux (Red Hat Enterprise 8.0 /Ubuntu 18.4)
	- FreeDOS (récepteur RF uniquement)

# Électrique

Tension de fonctionnement 5V

Type de pile Batterie rechargeable Li-ion polymère 3000 mAh

- Durée de la batterie **•** 20 jours d'autonomie avec le rétro-éclairage
	- 34 mois d'autonomie sans le rétro-éclairage et sans led de zoom
	- 1min de chargement Autonomie de la batterie plus d'1 jour
	- 80% de la capacité de la batterie pour 1 heure de chargement avec un adaptateur USB-C 5V/3A

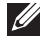

*K* REMARQUE : Le temps de chargement varie en fonction du port connecté et de la puissance.

**DELL** 

### <span id="page-35-0"></span>Caractéristiques physiques

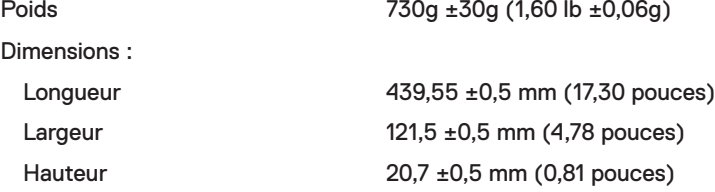

#### Environnement

Température :

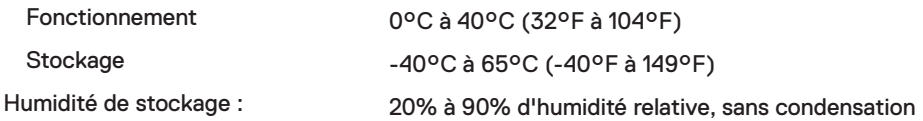

#### Sans fil

Résolution RF 2,4 GHz RF Distance de fonctionnement Jusqu'à 10 mètres

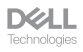

# <span id="page-36-0"></span>Spécifications de la souris

# Général

Numéro du modèle MS900

- Type de connexion Sans fil (RF 2,4 GHz avec récepteur Dell Secure Link)
	- Bluetooth 5.1 LE (prend en charge Dell Pair et Microsoft Swift Pair)
- Configuration système requise Windows Server 2012; 2012 R2, 2016 (récepteur RF uniquement)
	- Windows 8, 32/64-bit
	- Windows 10, 32/64-bit
	- Windows 11
	- Android 11
	- Chrome 107
	- $\cdot$  Mac OS 13
	- Linux 6.x, Ubuntu 18 et Redhat 8 Enterprise
	- Free-DOS (Récepteur RF uniquement)

# Électrique

Tension de fonctionnement 5V

Type de pile Batterie rechargeable Li-ion polymère 500 mAh

- Durée de la batterie Mode actif de 0,72 heure, mode de réinitialisation 1 avec 0,48 heure, mode de réinitialisation 2 avec 1,2 heure et mode veille avec 21,6 heures par jour.
	- 5 jours par semaine
	- 1min de chargement pour une utilisation d'une demi-journée
	- 80% de la capacité de la batterie pour 1 heure de chargement

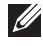

*K* REMARQUE : Le temps de chargement varie en fonction du port connecté et de la puissance.

**DELL** 

### <span id="page-37-0"></span>Caractéristiques physiques

Poids (sans le dongle) 140±3 g (0,308 lb) Dimensions :

Longueur 126,94 ±0,5 mm (4,99 pouces) Largeur 89,70 ±0,5 mm (3,53 pouces) Hauteur 45,45 ±0,3 mm (1,78 pouces)

#### Environnement

Température :

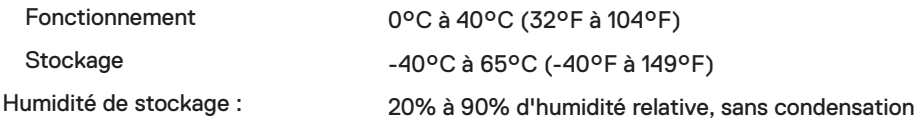

#### Sans fil

Résolution RF 2,4 GHz RF Distance de fonctionnement Jusqu'à 10 mètres

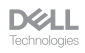

# <span id="page-38-0"></span>Informations réglementaires

## Garantie

#### Garantie limitée et politiques de retour

Les produits de marque Dell bénéficient d'une garantie matérielle limitée de trois ans. Si vous l'avez obtenu en achetant un système Dell, il est couvert par la garantie du système.

#### Pour les clients aux États-Unis

Cet achat et votre utilisation de ce produit sont soumis au contrat d'utilisateur final de Dell, que vous trouverez à l'adresse : **[Dell.com/terms](https://www.dell.com/terms)**. Ce document contient une clause d'arbitrage contraignante.

#### Pour les clients en Europe, au Moyen-Orient et en **Afrique**

Les produits de marque Dell qui sont vendus et utilisés sont soumis aux droits légaux des consommateurs applicables nationalement, aux conditions des contrats de vente que vous avez conclus avec des revendeurs (qui s'appliqueront entre vous et le revendeur) et aux conditions du contrat d'utilisateur final de Dell.

Dell peut également proposer une garantie matérielle supplémentaire – des informations détaillées sur les conditions du contrat d'utilisateur final et de la garantie Dell peuvent être consultées en accédant au site **[Dell.com/terms](https://www.dell.com/terms)**, en sélectionnant votre pays dans la liste en bas de la page « accueil » puis en cliquant sur le lien « conditions générales » pour les conditions d'utilisateur final ou le lien « support » pour les conditions de garantie.

#### Pour les clients hors des États-Unis

Les produits de marque Dell qui sont vendus et utilisés sont soumis aux droits légaux des consommateurs applicables nationalement, aux conditions des contrats de vente que vous avez conclus avec des revendeurs (qui s'appliqueront entre vous et le revendeur) et aux conditions de garantie de Dell. Dell peut également proposer une garantie matérielle supplémentaire – des informations détaillées sur les conditions de garantie Dell peuvent être consultées en accédant au site **[Dell.com](https://www.Dell.com)**, en sélectionnant votre pays dans la liste en bas de la page « accueil » puis en cliquant sur le lien « conditions générales » ou le lien « support » pour les conditions de garantie.

**DELL**